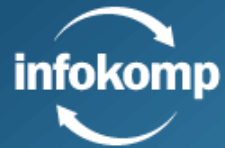

# **BEFORE YOUR STUDIES**

#### **CONTENT**

#### **[YOUR LOGIN INFORMATION](#page-1-0)**

#### **[PERSONAL INFORMATION](#page-2-0) AND GDPR**

#### **[GET STARTED WITH ITSLEARNING](#page-2-1)**

**[STAYING ACTIVE IN STUDIES & CANCELLING STUDIES](#page-4-0)**

**[COURSE LITERATURE](#page-5-0)**

**[STUDENT INFLUENCE](#page-5-1)**

**[STUDENT FINANCE FROM](#page-5-2) CSN**

**[CONTACT INFORMATION](#page-5-3)**

# <span id="page-1-0"></span>**YOUR LOGIN INFORMATION**

Go to <https://infokomp.itslearning.com/> and follow the instructions according to the following images.

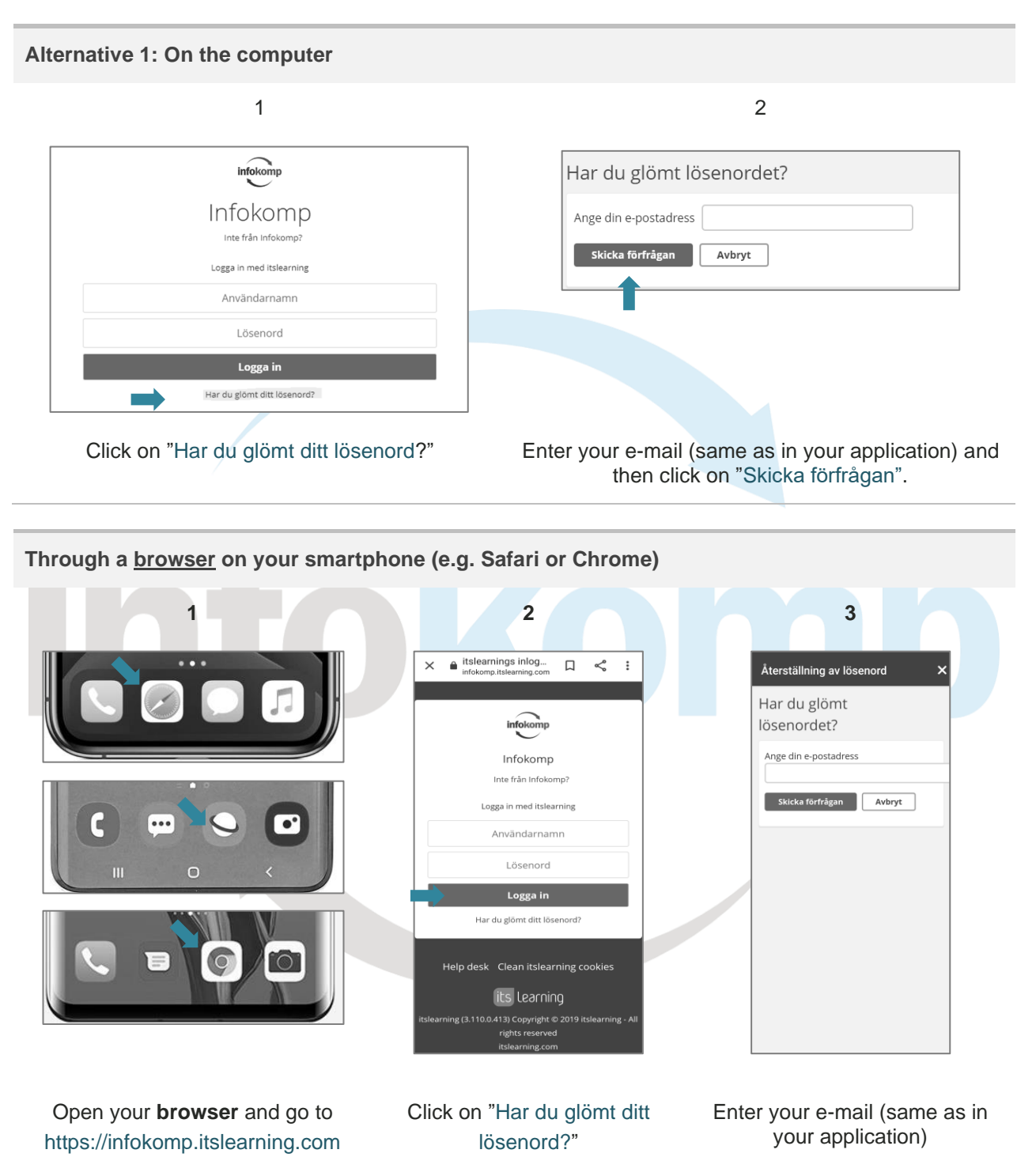

You will now get an e-mail from itslearning with your account information, looking like this:

Välkommen Förnamn Efternamn som användare av itslearning Du kan logga in på [https://infokomp.itslearning.com](https://infokomp.itslearning.com/) Användarnamn: FörnEf Lösenord: xxxxxx E-postadress: f[ornamn.efternamn](mailto:fornamn.efternamn@outlook.com)@outlook.com

# <span id="page-2-0"></span>**PERSONAL INFORMATION AND GDPR**

Infokomp follows GDPR when it comes to handling and storing personal information. To be able to fulfill our responsibilities towards our students and our employer (the municipality) we need to store some personal information. This includes name, date of birth, e-mail and grade. All our usage and storing of personal information has legal basis and are made from justified purposes. If you have questions regarding this, please contact your teacher or read more on the following link: [https://www.datainspektionen.se.](https://www.datainspektionen.se/)

## <span id="page-2-1"></span>**GET STARTED WITH ITSLEARNING**

## **Installing** *itslearning* **on your smartphone**

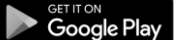

Available on the App Store

- 1) Choose your platform (Google Play or Apple App Store)
- 2) Search for Infokomp to add a school.
- 3) Click on "Aktivera notifieringar" to get notifications when you get messages, assessments on assignments or other updates.

## **Answers to questions related to studying and other important information on itslearning**

You will find information and answers to different questions regarding your studies under "Viktig information".

- 1) Click on the menu "Kurser",
- 2) "Viktig information" and then on
- 3) "Innehåll" (see pictures below).

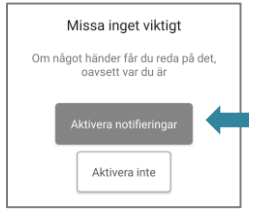

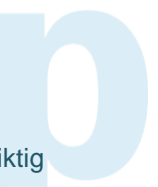

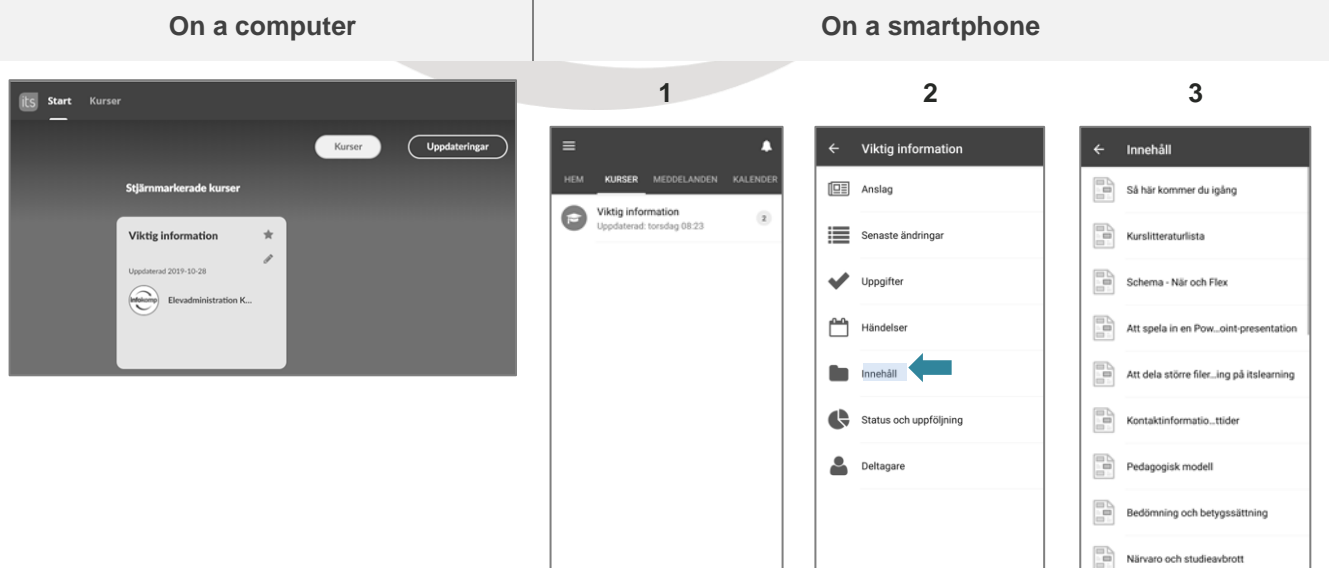

## **Course introduction on itslearning**

- 1) Click on the menu "Kurser",
- 2) Go to your course and "Innehåll" according to the pictures below.
- 3) Go to the folder "Material och planeringar" and then click on the file for "course introduction".

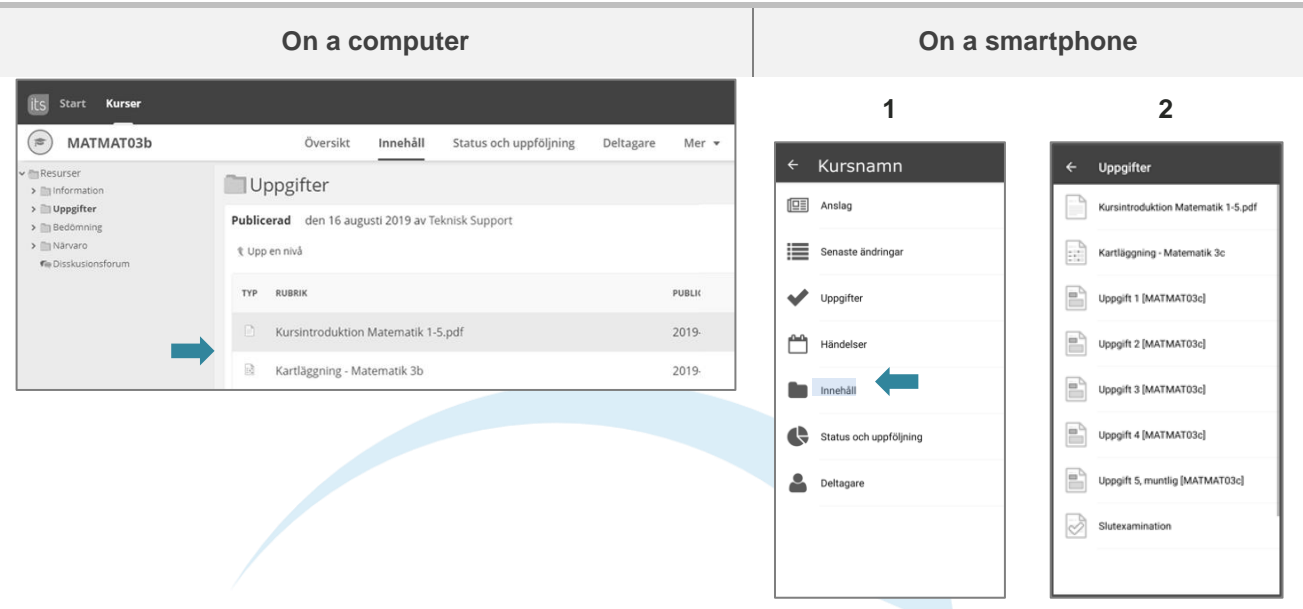

## **Week plan and schedule**

- 1) Click on Innehåll and thereafter on…
- 2) Kursplanering

There you will find a general week plan (for 5, 10 or 20 weeks). If you need a more individually adjusted course plan, contact your teacher.

#### **If you study in Class or FLEX**

- 1) Go to "kurser"
- 2) Choose "**Viktig information**"
- 3) Click on the menu "**Innehåll**" and then on "**Schema**" according to images below.

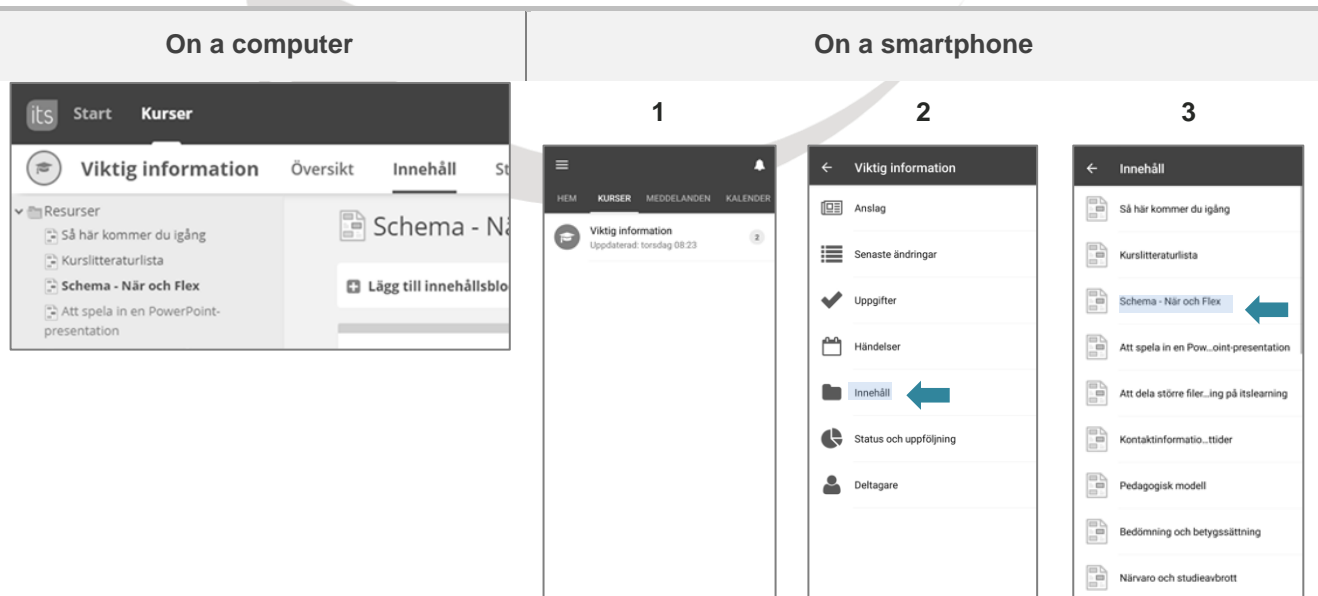

## **Contacting your teacher**

You can contact your teacher by writing a message via itslearning.

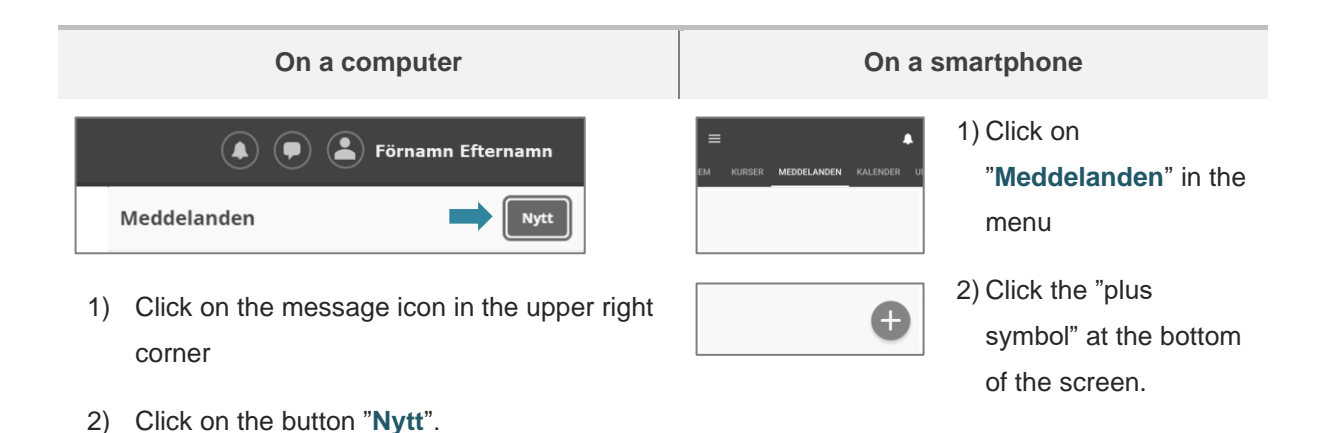

<span id="page-4-0"></span>**STAYING ACTIVE IN STUDIES & CANCELLING STUDIES**

### **Number of hours to study depending on course pace**

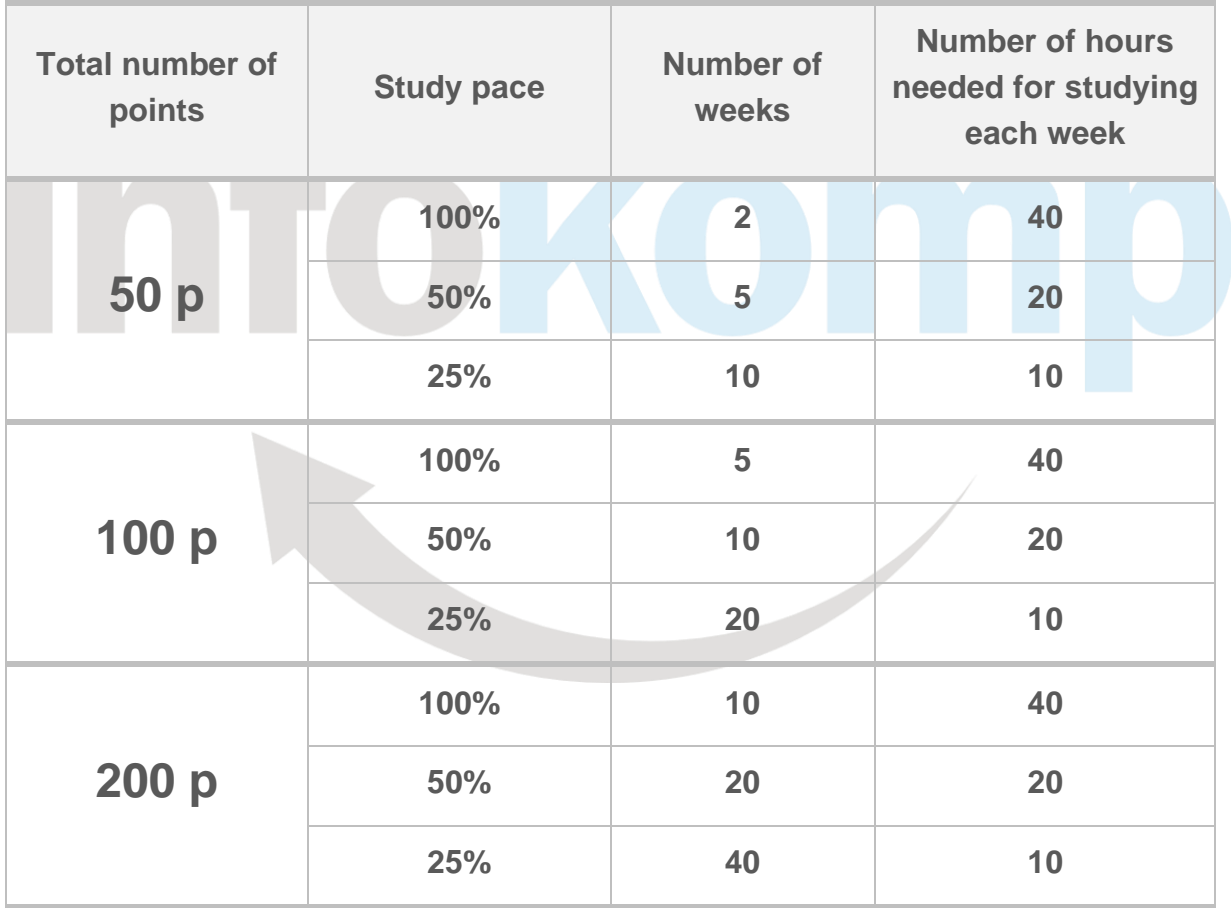

## **Active studies and cancelled studies**

To be active in your studies you need to follow your course plan and hand in your assignments in time.

+ = **Follow course plan Hand in assignments in time Active studies**

www.infokomp.se

### **To avoid cancelled studies**

- 1) Spend the right amount of time on your studies.
- 2) Consider when during the week/day and where you can find the best environment for studies.
- 3) Get your course literature as soon as possible.
- 4) Follow your course plan and contact your teacher as soon as you get stuck.
- 5) Keep in touch with your teacher.

## **If you get ill**

Let your teacher know that you are not feeling well by sending a message on *itslearning*. If you are sick for more than 2 weeks you need to present a doctor's certificate to not risk losing your place in the course. The doctor's certificate should be sent to the administrators of your school (see contact information on [www.infokomp.se/kontakt\)](http://www.infokomp.se/kontakt). Remember that you also need to report to "Försäkringskassan" or CSN.

# <span id="page-5-0"></span>**COURSE LITERATURE**

You can order your course literature from [www.bokus.se](http://www.bokus.se/) or [www.adlibris.se.](http://www.adlibris.se/) Make sure you do this in time so that you do not fall behind in your course plan. Tip! Buy the online version of the books.

- 1) Go to <https://www.infokomp.se/elevservice/kurslitteraturlista/>
- 2) Click on "Kurslitteraturlista Grund/Gymnasial".

## <span id="page-5-1"></span>**STUDENT INFLUENCE**

You can exercise influence on your studies by

- 1) Filling out the **course evaluation**,
- 2) Leaving a **complaint** via itslearning or
- 3) Become a member of the **student council**. Speak with your teacher for more information.

## <span id="page-5-2"></span>**STUDENT FINANCE FROM CSN**

You can apply for study finance (grants and loans) from CSN when you study with us. Read more on [www.csn.se](http://www.csn.se/) and/or wacht the video from CSN here: [https://www.youtube.com/watch?v=uNEezze\\_\\_A4.](https://www.youtube.com/watch?v=uNEezze__A4)

<span id="page-5-3"></span>For more information, please visit "Viktig information" course in itslearning.

# **CONTACT INFORMATION**

You find the contact information to our schools here: [www.infokomp.se/kontakt](http://www.infokomp.se/kontakt)

# **Good luck!**

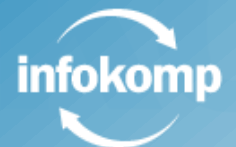

www.infokomp.se